## ОПИСАНИЕ И НАСТРОЙКА GAOKE IP-АТС BG9002W-W1

IP-АТС GAOKE BG9002W объединяет в себе функции IP АТС, VoIP шлюза, маршрутизатора, Wi-Fi точки доступа в одном устройстве. Также у IP АТС имеется в наличии SFP порт, что очень востребовано у операторов связи. Полная спецификация доступна на [официальном](http://gaoke-russia.ru/bg9002w) сайте, где подробно расписаны возможности BG9002W. Мы же коснемся настройки и тестирования IP АТС.

### **Внешний вид:**

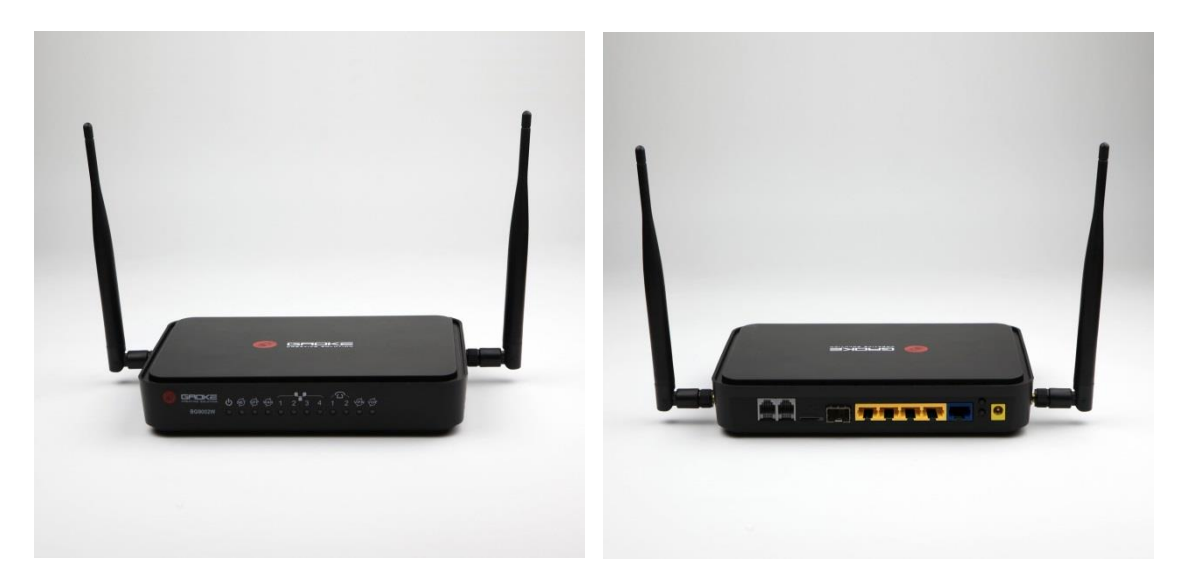

IP АТС по умолчанию доступна по ip-адресу 192.168.100.1 (WAN порт).

Назначив на компьютере сетевой адрес из этой же подсети, например: 192.168.100.2, авторизуемся на web интерфейс IP АТС. Логин и пароль, по умолчанию user/user.

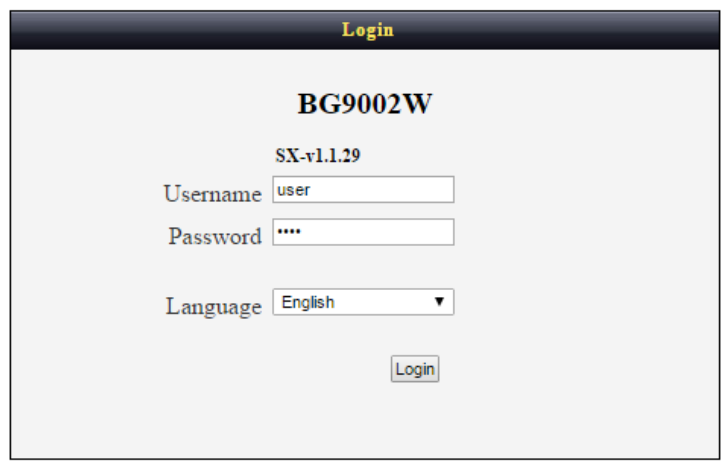

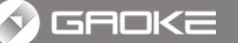

**BG9002W** ALL IN ONE IP-

Home | Quick Config Wizard | Network | Data Service | Voice Service | Extension | SIP Trunk | System | Apply | Logout |

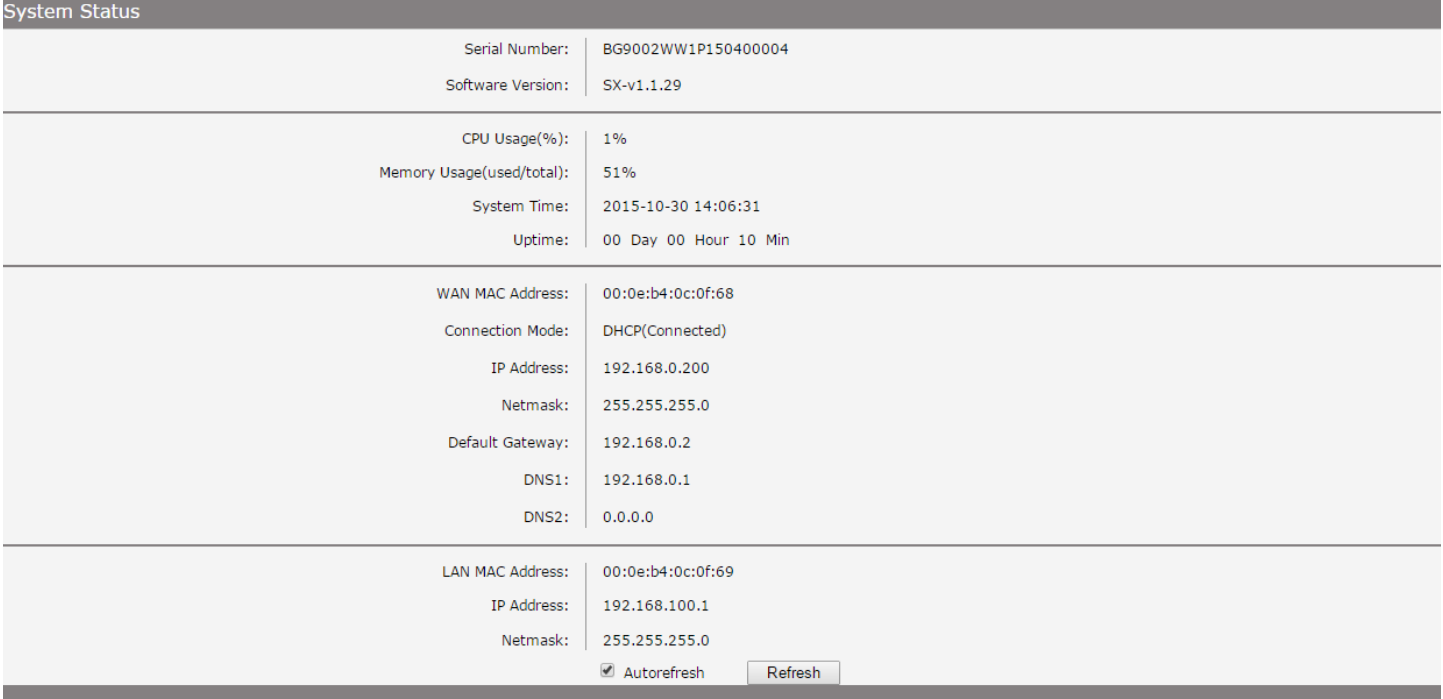

Так как наше устройство многофункциональное, то можно настроить WAN порт на различные типы подключений. Это зависит от того, как вы хотите использовать IP АТС.

Можно напрямую подключится к провайдеру, настроив IP АТС в качестве маршрутизатора, а можно просто подключить в локальную сеть, как в нашем случае.

Следующим шагом настроим динамический ip-адрес WAN интерфейса.

В верхнем меню следуем по пути: NETWORK – (слева) WAN – DATA и в выпадающем списке (тип: подключения) выбираем то, что нам нужно, в нашем случае ставим опцию DHCP.

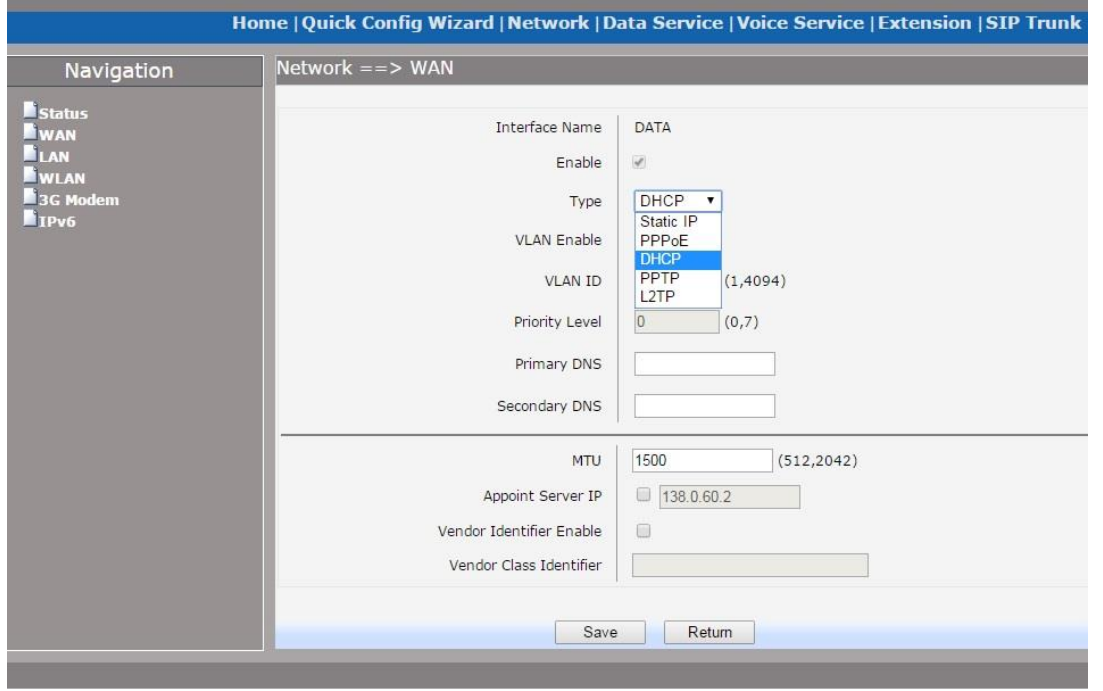

Из скриншота видны варианты.

Обратите внимание, что у IP АТС 4 LAN порта, которые по умолчанию объедены в VLAN.1 Это можно увидеть на странице по адресу: NETWORK – LAN.

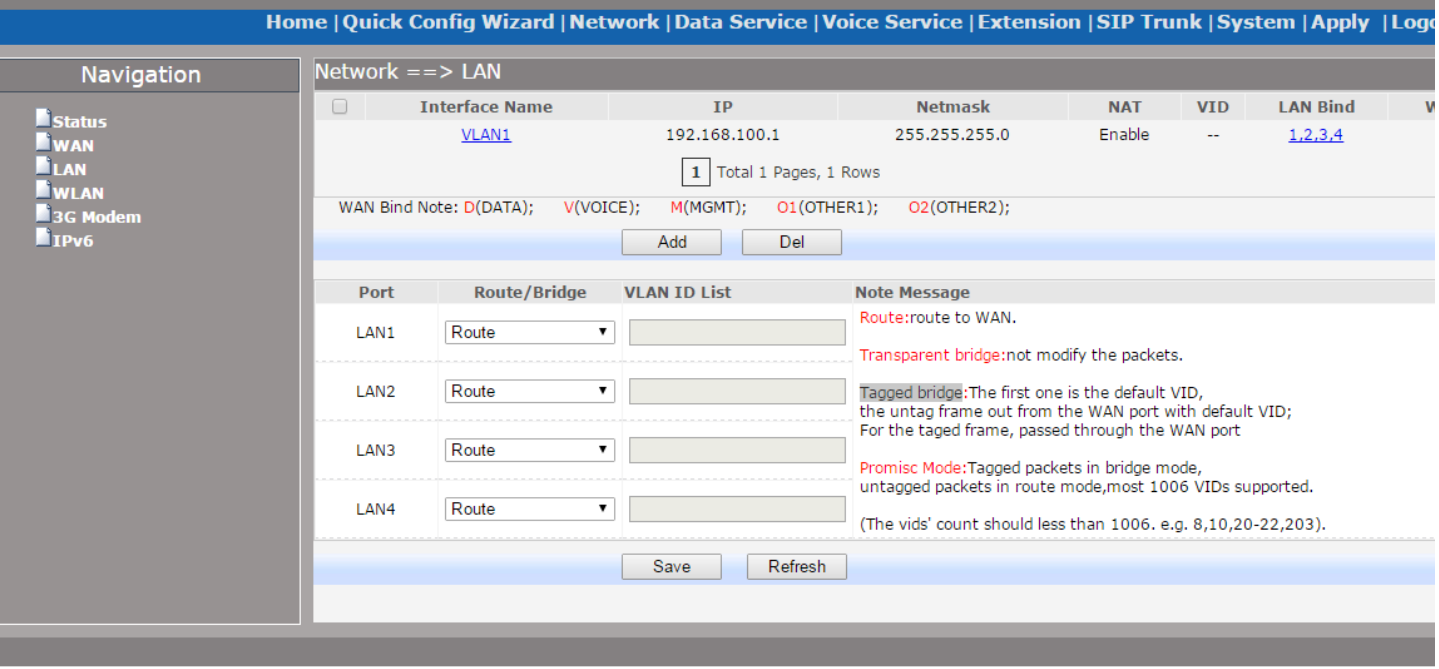

Каждый из LAN портов может работать в разных режимах. По умолчанию все 4 в режиме route. Смотрит в WAN.

VLAN имеет адрес по умолчанию 192.168.100.1

Заходим по пути: Network – LAN – Static IP.

И видим, что включен NAT и DHCP сервер, который будет раздавать адреса из 100-й подсети.

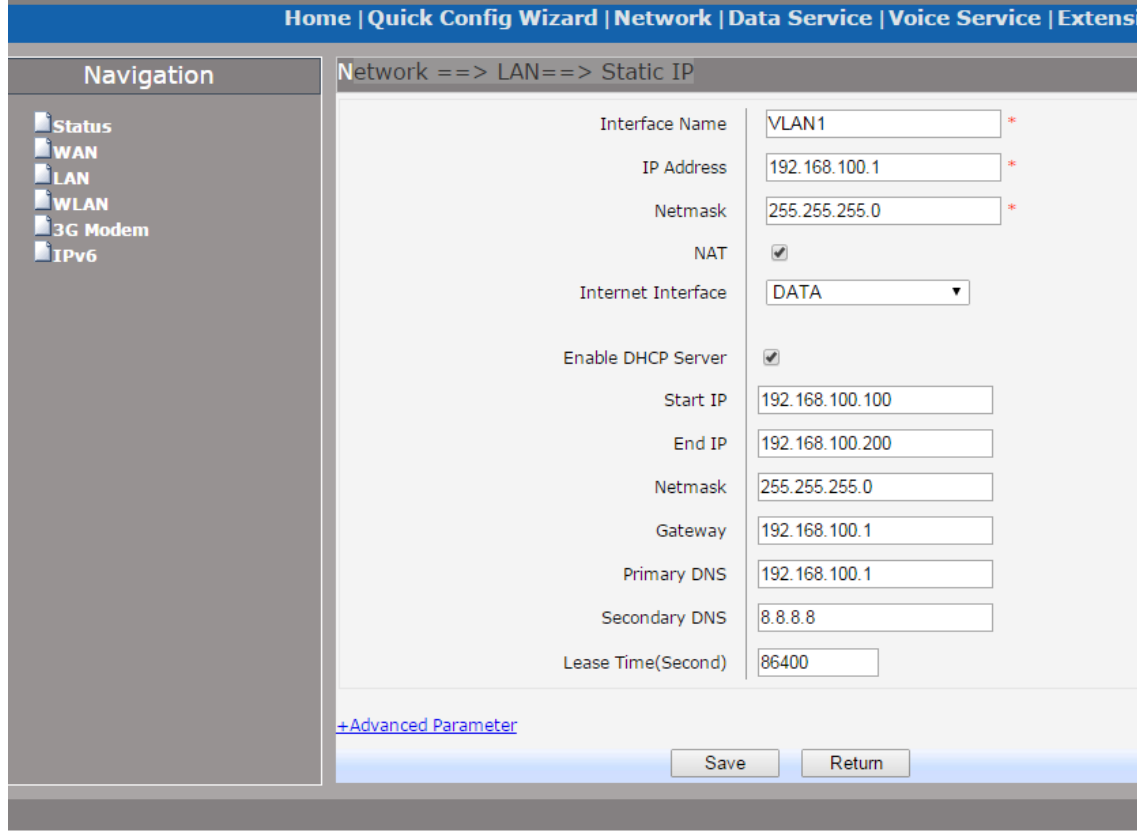

По умолчанию включен и Wi-Fi. Network ==> WLAN:

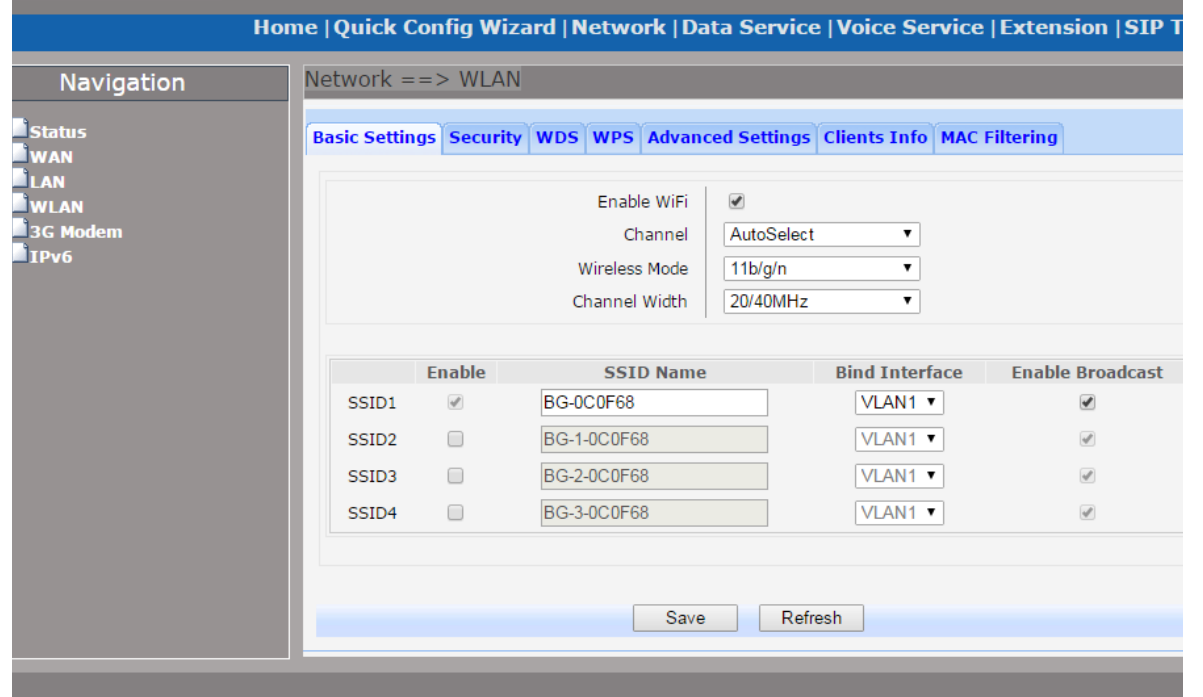

На первой вкладке Basic Settings можно задать имя точки подключения и режим работы. Во вкладке Security – параметры безопасности.

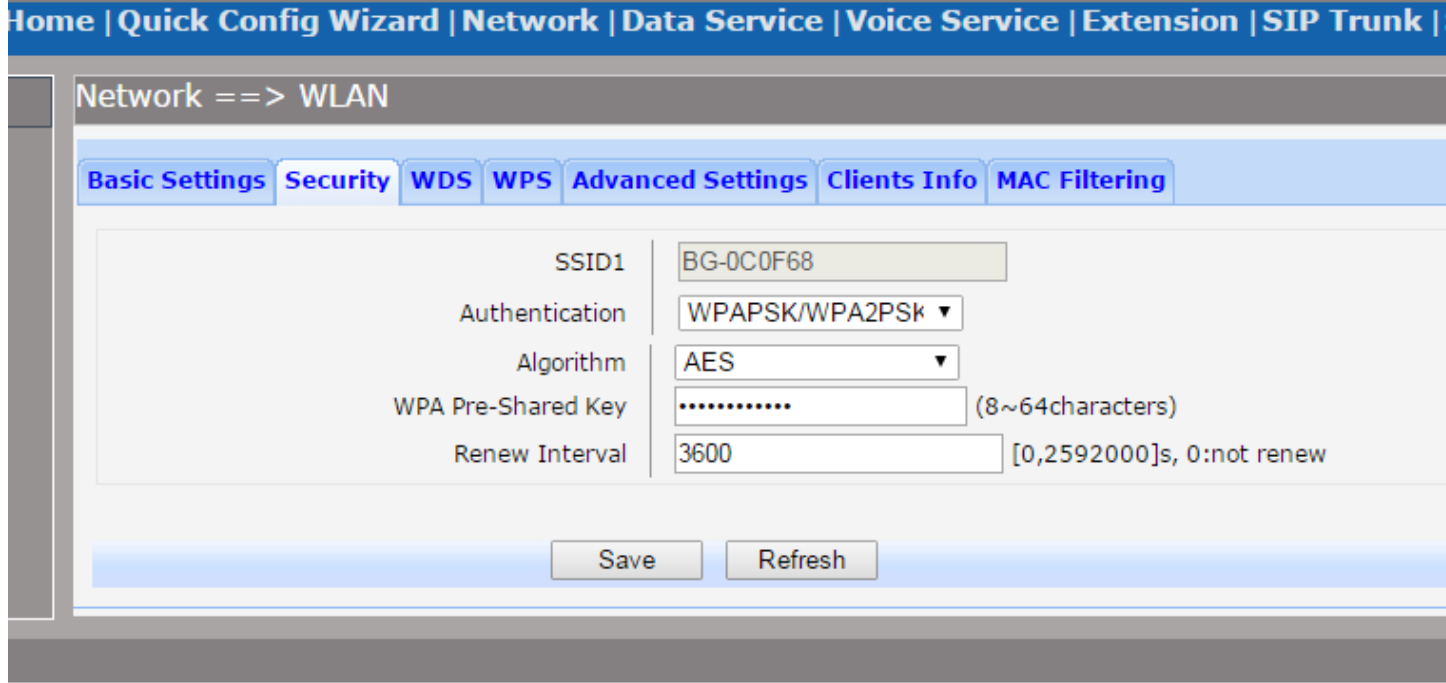

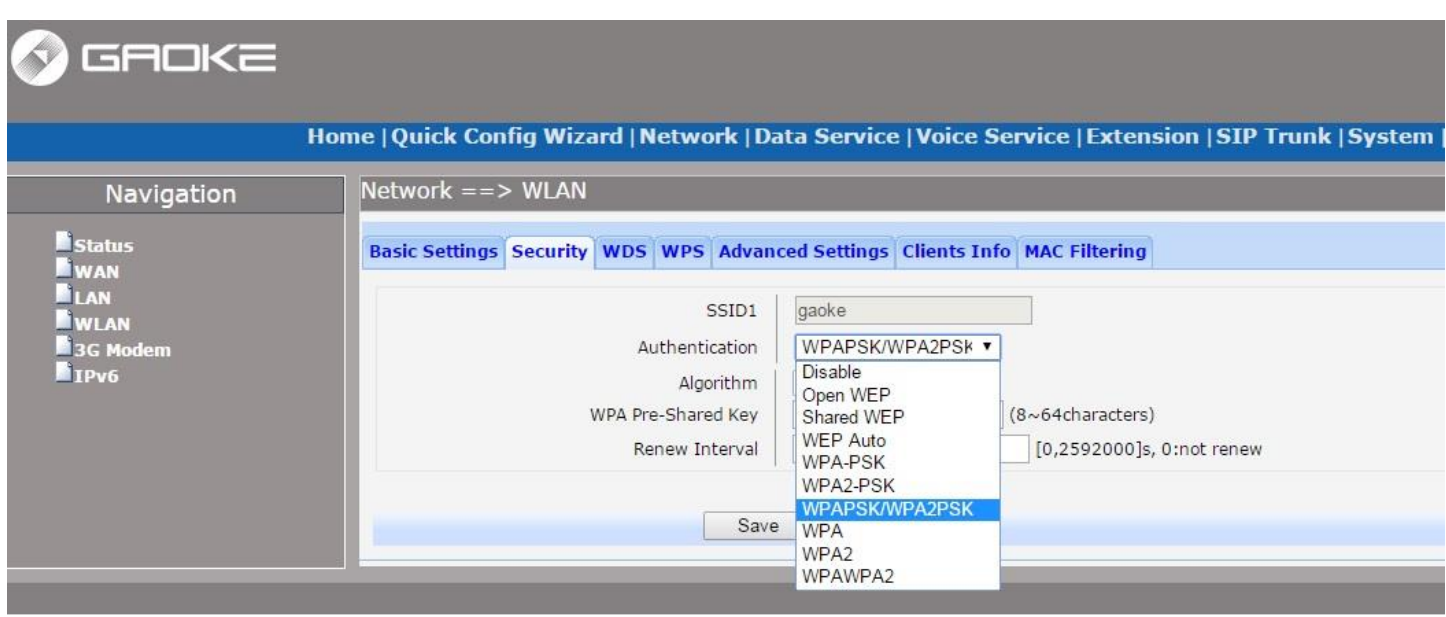

После ввода имени и ключа защиты необходимо применить внесенные изменения. Для этого жмем кнопку Save, и затем система предупредить вас, что нужно нажать так же кнопку Apple в верхнем меню. (WARNING:new settings are only valid after clicked [Apply]). Только после этого изменения сохранятся. Все. IP ATC уже выполняет функцию точки доступа. Мы подключились к ней с помощью сотового телефона, и вышли в интернет.

ДАЛЕЕ….

Подключаем телефоны и регистрируем их на IP АТС. Подойдут любые ip телефоны, работающие по sip протоколу.

В наличии имеются 2 ip телефона ESCENE. Модели ws290-n и es290-n. Первый из них подключим по wi-fi, второй не имеет wi-fi модуля и будет подключен по lan интерфейсу.

Первым делом нужно назначить sip аккаунты на IP АТС. Идем на вкладку Extension - Extension Management - Account Assigned.

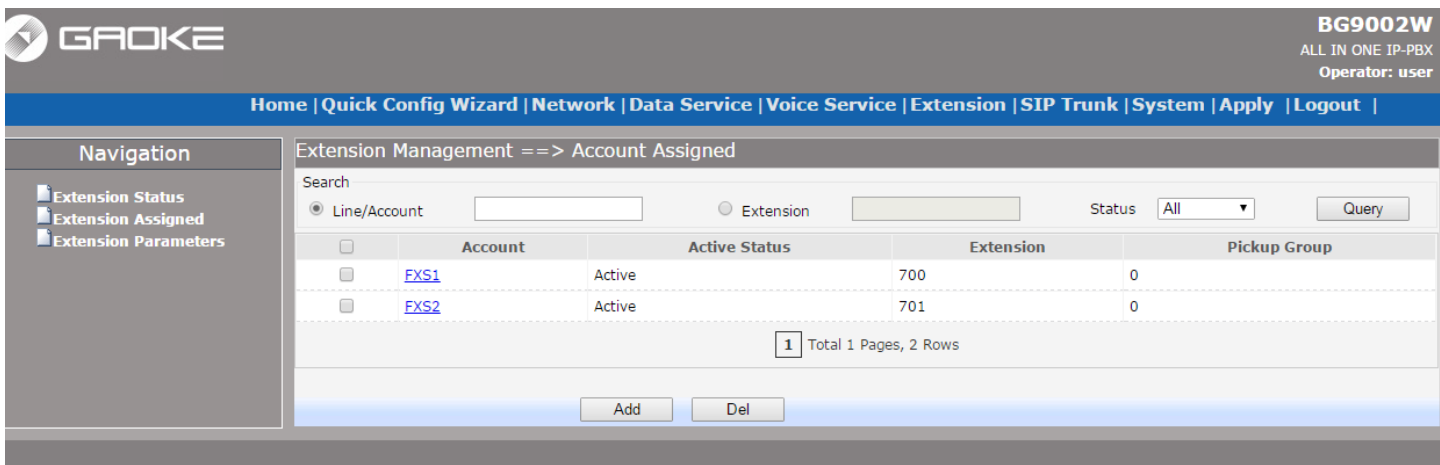

Нажимаем кнопку ADD, и добавляем SIP аккаунт. Вводим авторизационные данные.

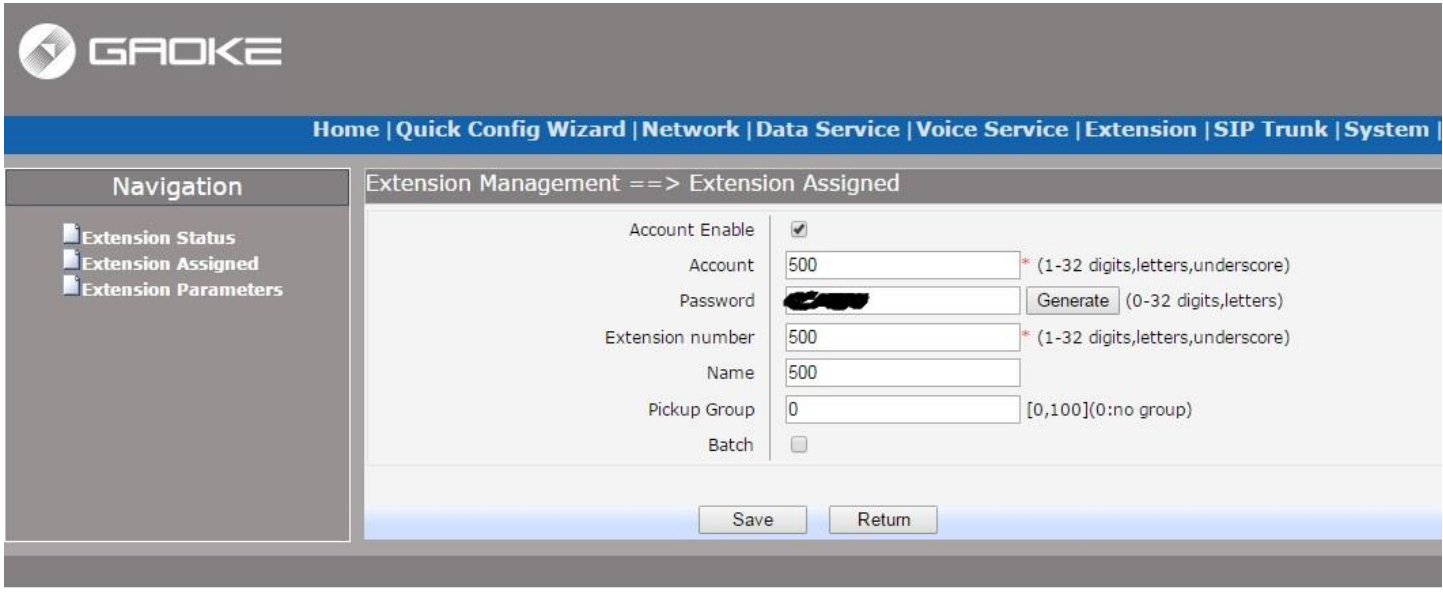

Жмем кнопку Save, снова Add и заводим второй аккаунт. Пароли можно как придумывать самим, так и генерировать с помощью соответствующей кнопочки. Советую делать пароли посложнее. Затем снова Save.

После того как вы заведи все аккаунты, жмем в верхнем меню Apply для сохранения изменений. В результате получаем в Extension - Extension Management - Extension Status.

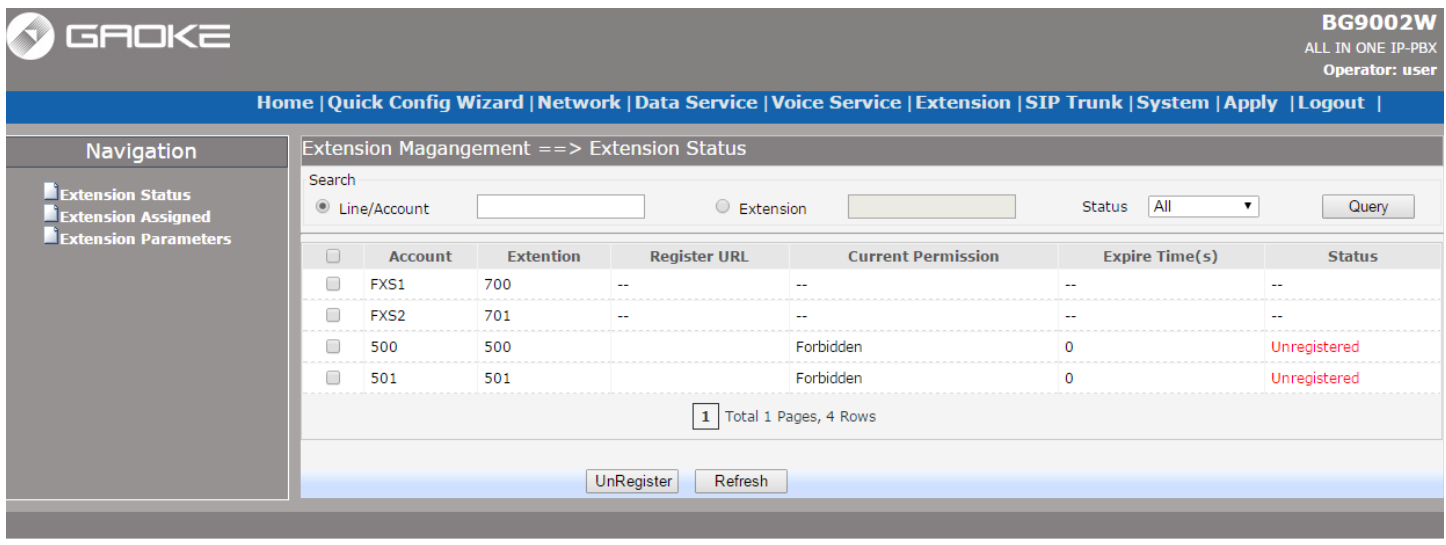

Обратите внимание, что в столбце Current Premission (текущие разрешения) стоит статус Forbidden (запретный), поэтому, даже если настроть телефоны и зарегистрировав их на IP АТС, работать они не будут. Поэтому идем в Extension Management - Extension Parameters и жмем на первый sip аккаунт 500.

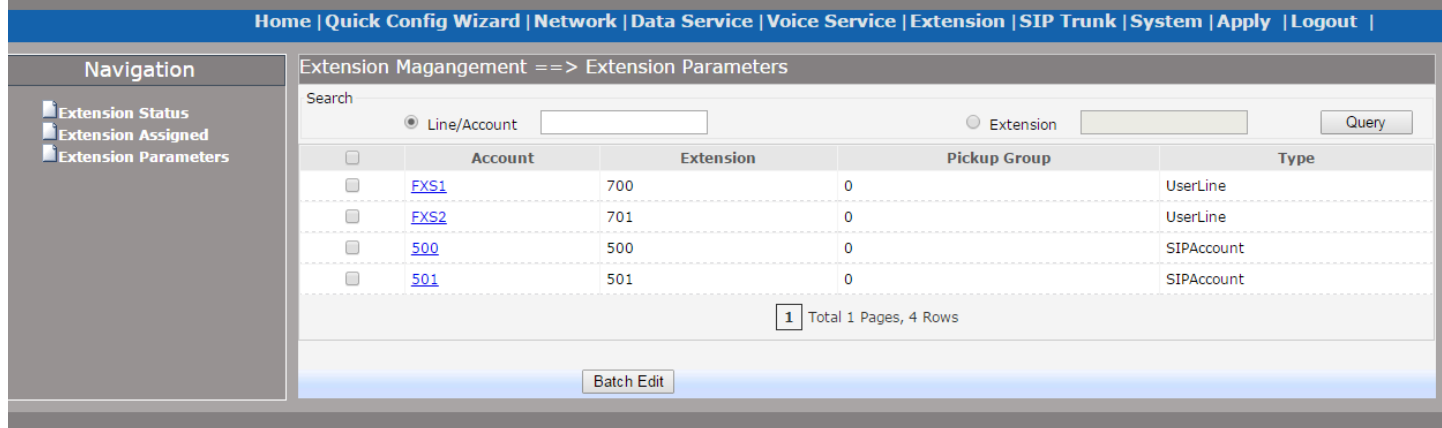

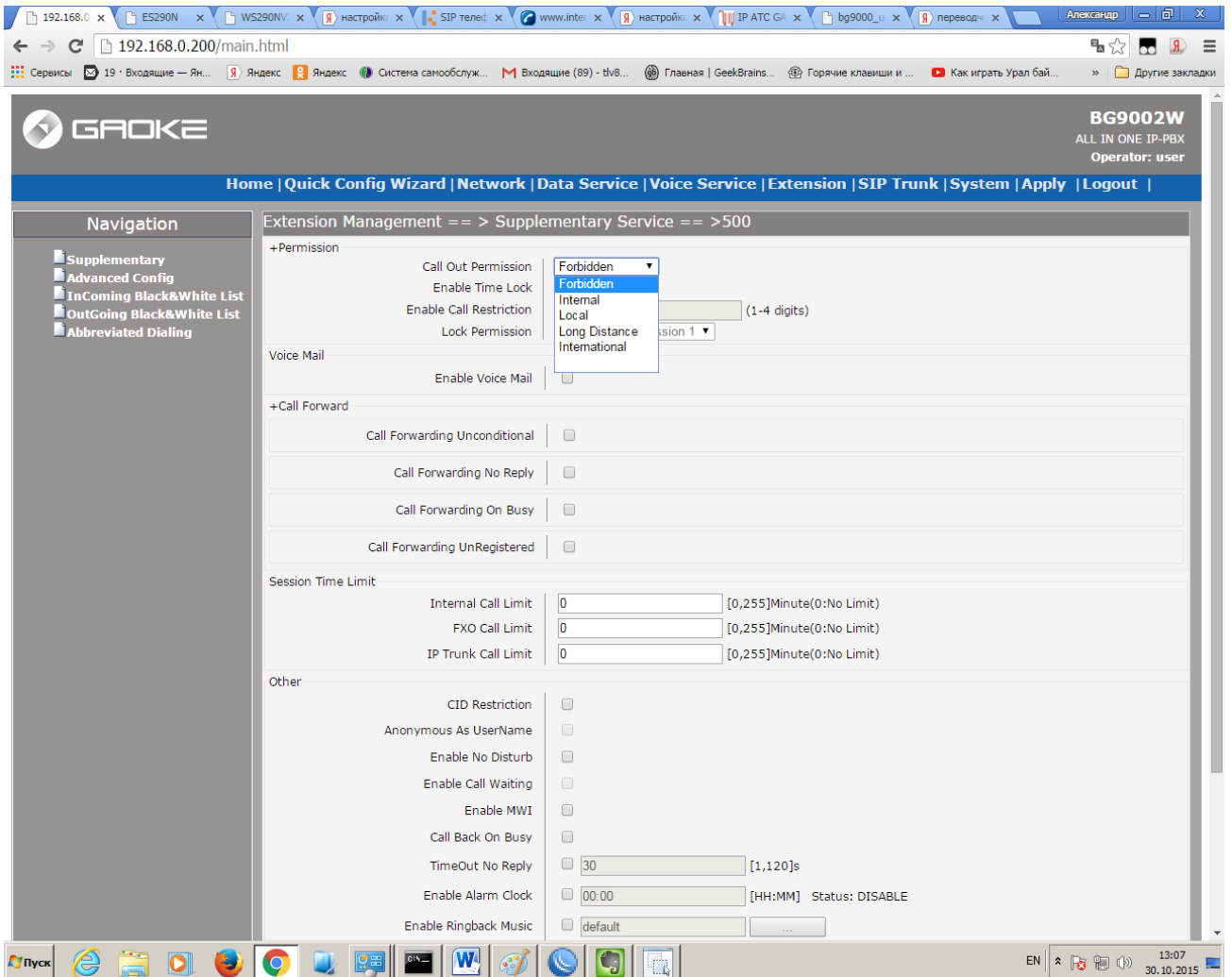

Выбираем Locale. И так для каждого аккаунта меняем статус. Не забываем после внесенных изменений про кнопку Apply.

#### В результате получаем:

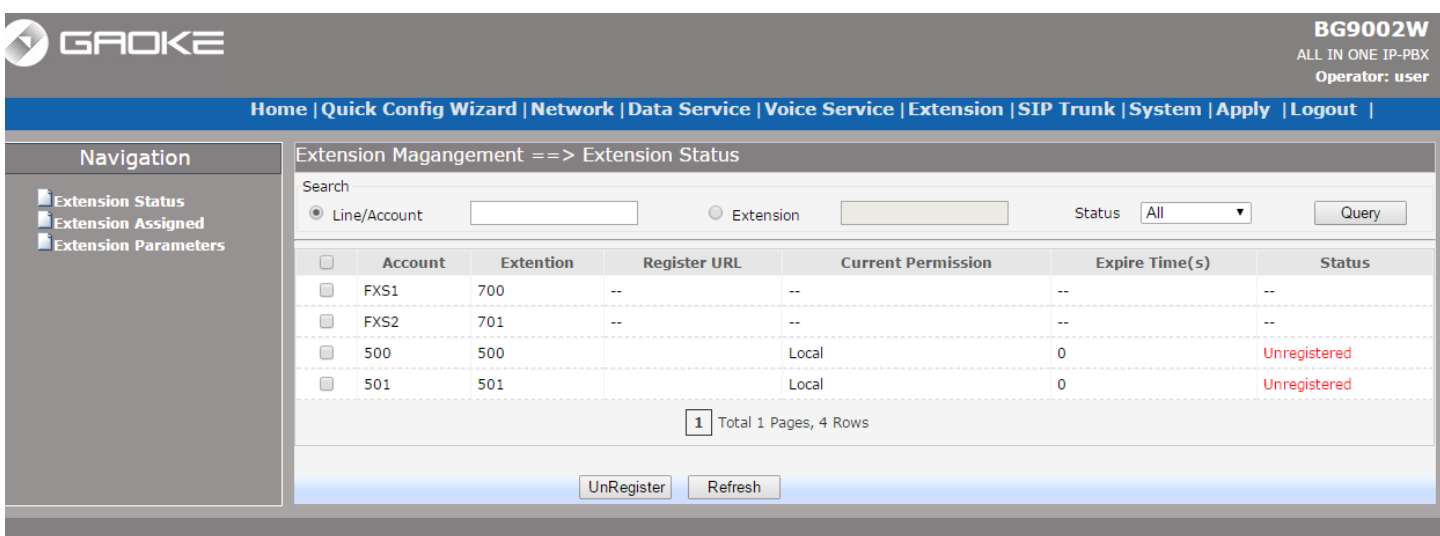

Статус регистрации пока – Unregistered , так как телефоны ещѐ не настроены. Можно приступать к их настройке.

## LAN

В случае если подключение телефона происходит через общую сеть организации, то соответственно IP адрес будет выделен DHCP сервером вашего роутера. В нашем случае был назначен адрес 192.168.0.197. Если вы подключили телефон к самой IP АТС по одному из 4-х LAN портов, то увидеть какой IP адрес был назначен DHCP сервером IP АТС можно или в меню самого телефона, либо если такой возможности нет, то по следующему пути:

#### Data Service – DHCP Server – вкладка Status.

Найдя в столбце MAC адрес телефона, слева видим его IP.

Мы подключали через общую сеть организации. Заходим по выделенному ip на web интерфейс.

Для escene логин и пароль по умолчанию root/root.

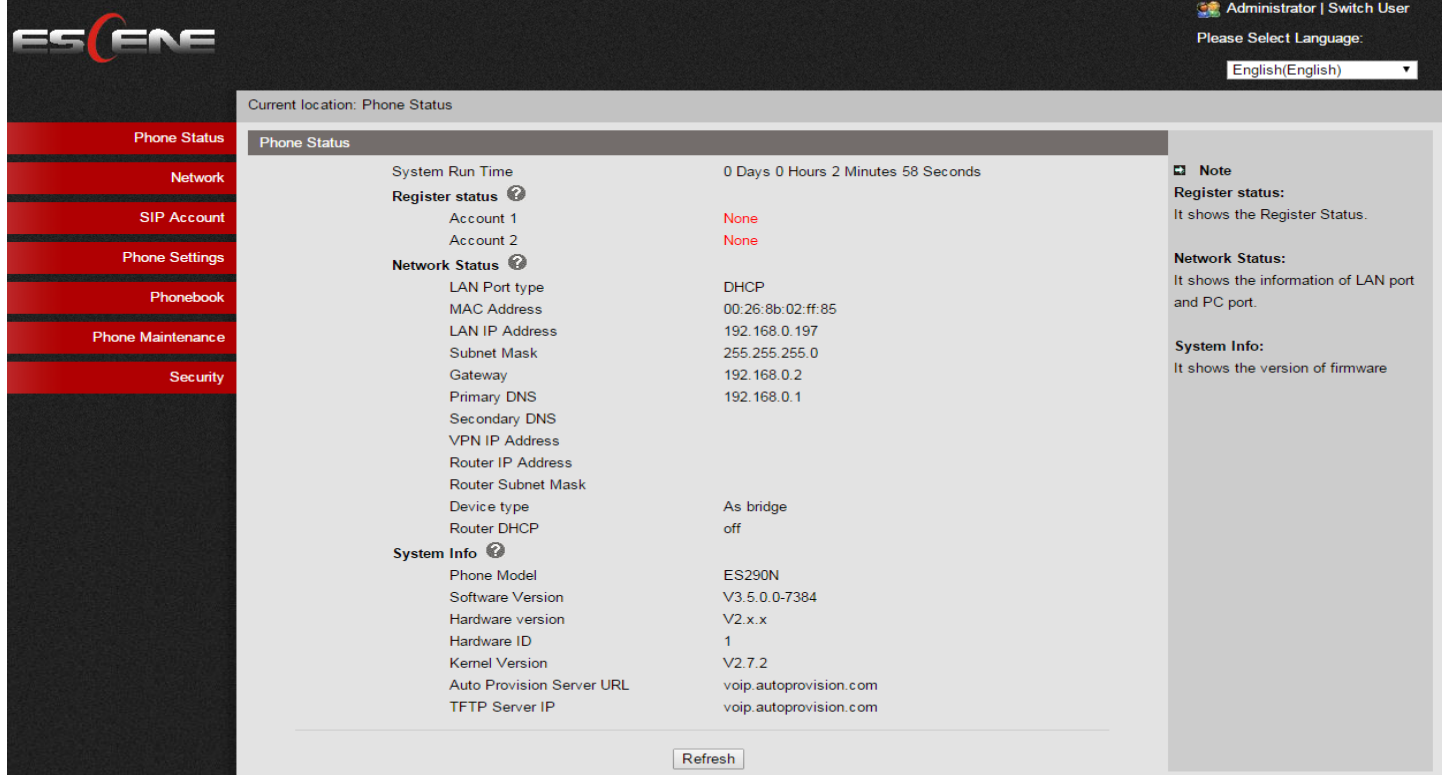

#### Заводим SIP аккаунт. SIP Account – Account1.

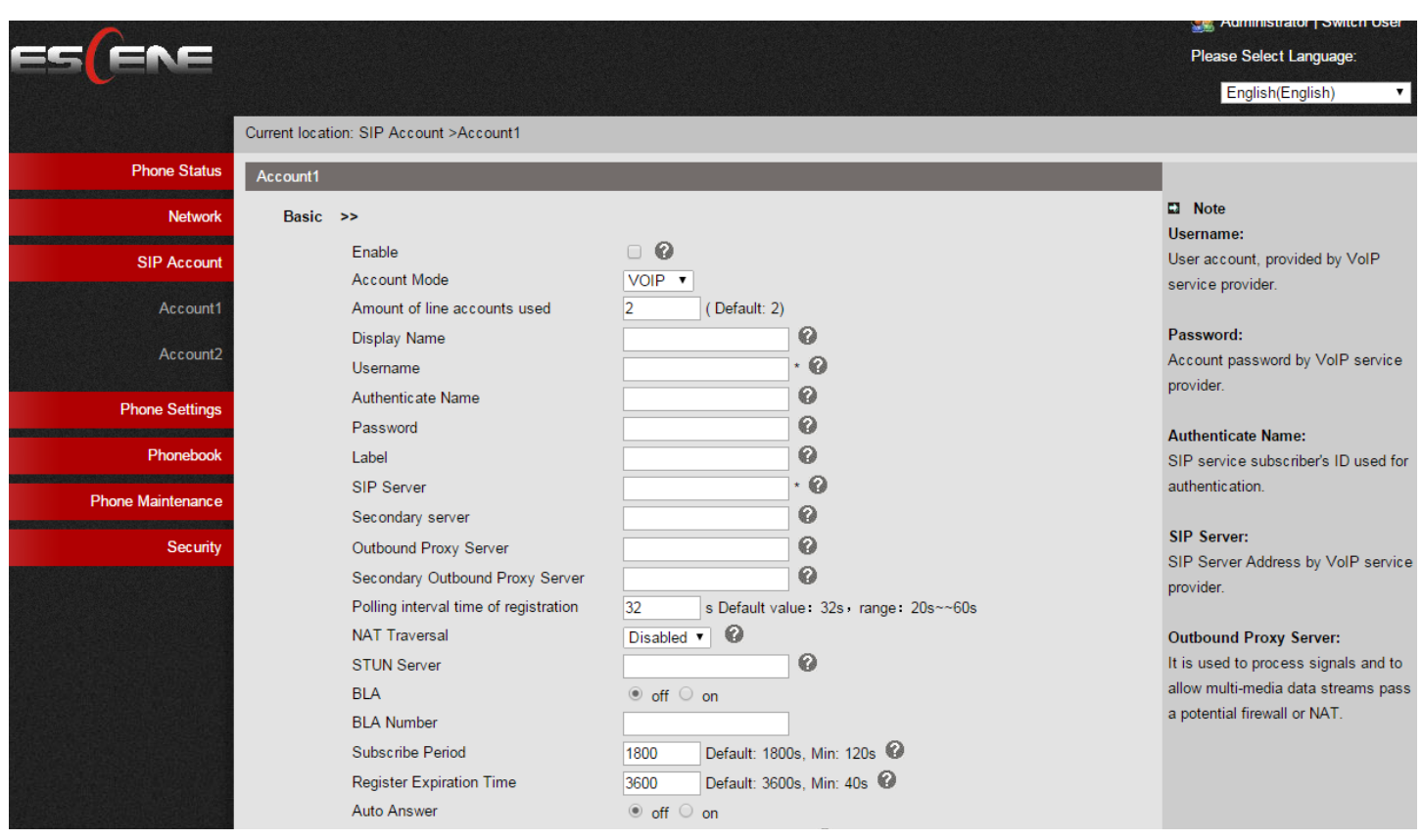

Вводим авторизационные данные, те которые мы вводили, когда создавали аккаунты на IP ATC. Если все сделано правильно, то на IP АТС во вкладке Extension Status видим что наш телефон успешно зарегистрировался на IP АТС при нажатии на кнопку Refresh. Обратите внимание, что в столбце Register URL sipp:500@192.168.0.197:5060 строчка должна быть правильной. IP адрес,

# телефона именно такой, какой был выделен телефону. Если это не так, то даже при успешной регистрации, аккаунт работать не будет.

System | Apply | Logout |

 $\overline{\mathbf{r}}$ 

Query

**Status** 

L.

Registered

Unregistered

All

 $\overline{0}$ 

Local

1 Total 1 Pages, 4 Rows

**Expire Time(s)** 

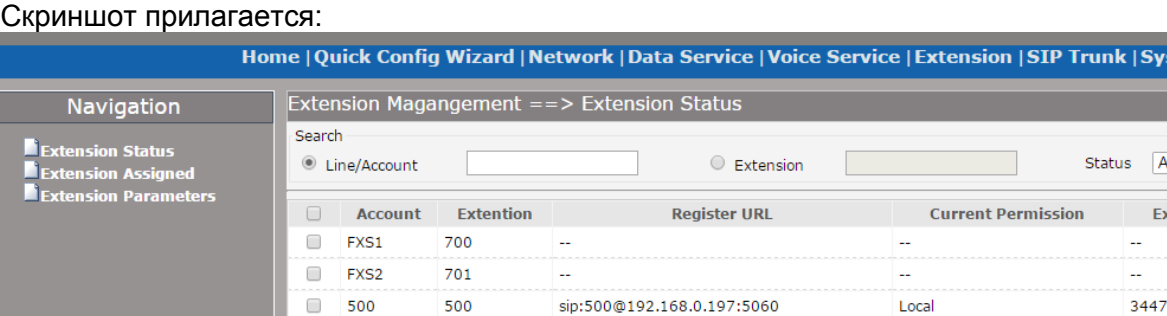

 $\Box$ 501 501

Регистрируем второй escene телефон, имеющий модуль wi-fi. Рекомендую настраивать его через панель управления телефоном, чтобы не создавать loop(ы) в сети. В результате:

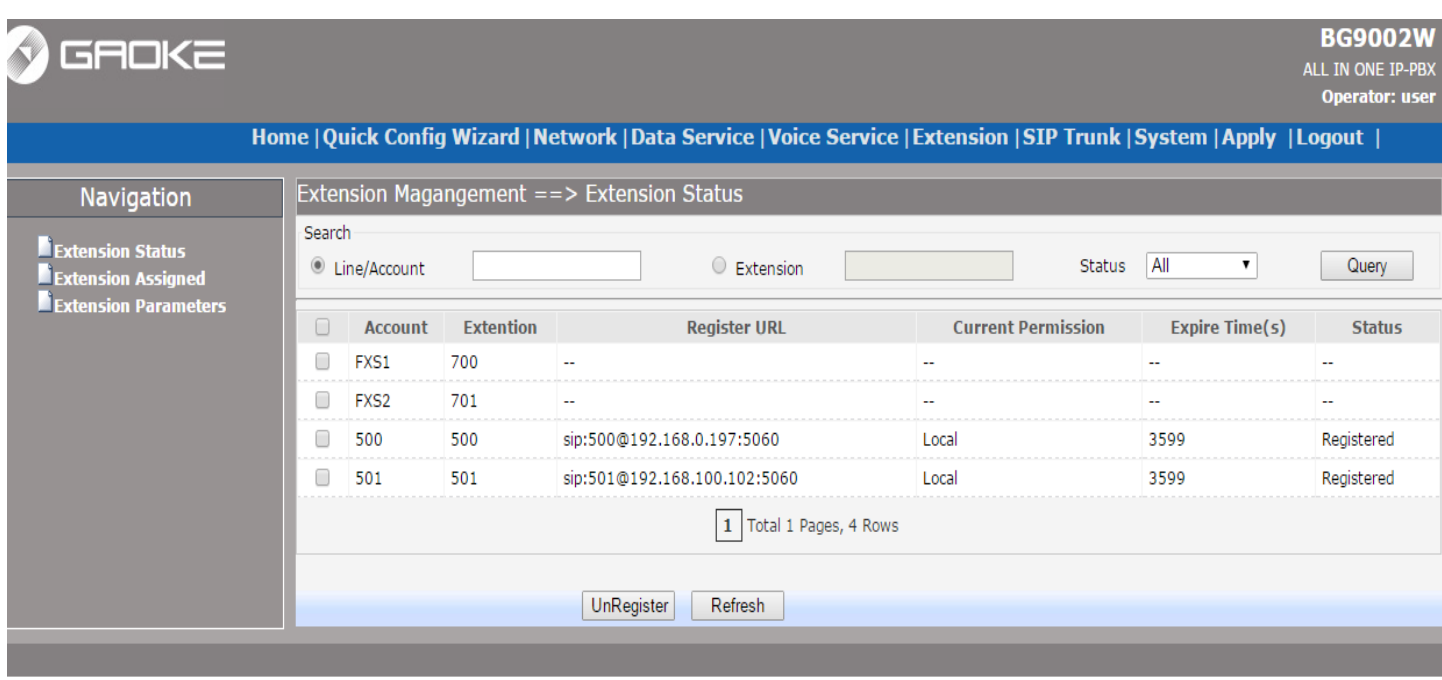

Теперь можно звонить с телефона на телефон, а так же пользоваться интернетом.

Далее нам нужно настроить исходящие звонки. Мы использовали сервис telme.ru, благо в упаковке одного из оборудования оказалась их рекламная карточка с балансом в 150 рублей. Регистрируемся на сервисе и получаем регистрационные данные, которые и вписываем в SIP Trunk ==> Register IP Trunk ==> Register IP Trunk. Нажимаем ADD и вводим регистрационные данные.

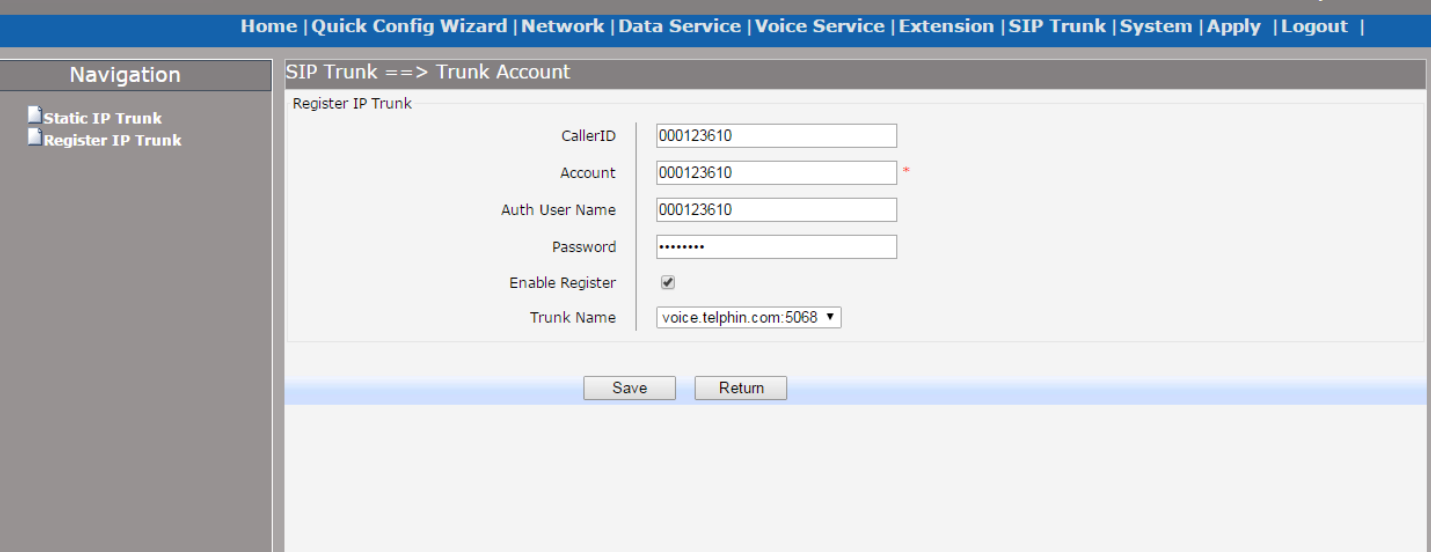

## Save – Apply.

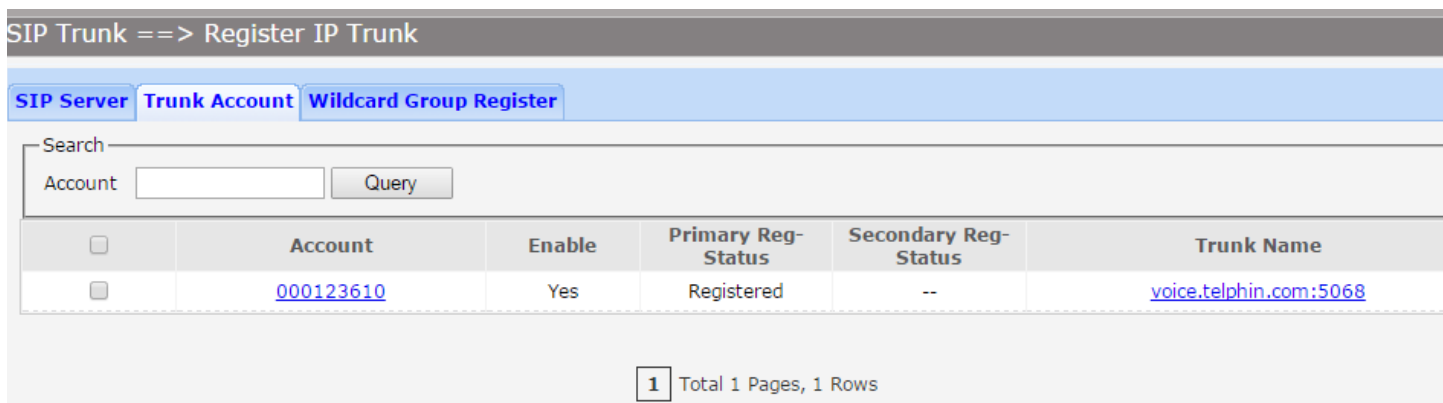

Зарегистрировавшись у SIP оператора, идем в DOD и Voice - DOD сопоставляем какому [Extension](javascript:openPage(%22TOP%22,%22sip_account%22)) куда смотреть. В частности:

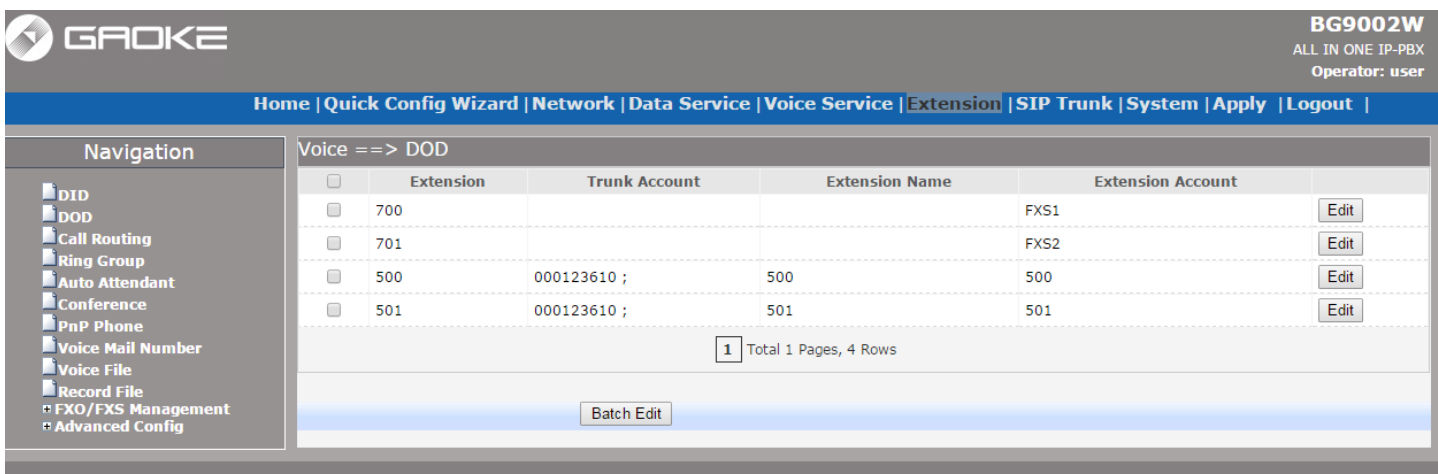

Далее…  $V$ oice  $==$  Call Route Добавляем правило, хотя для данного SIP оператора не обязательно.

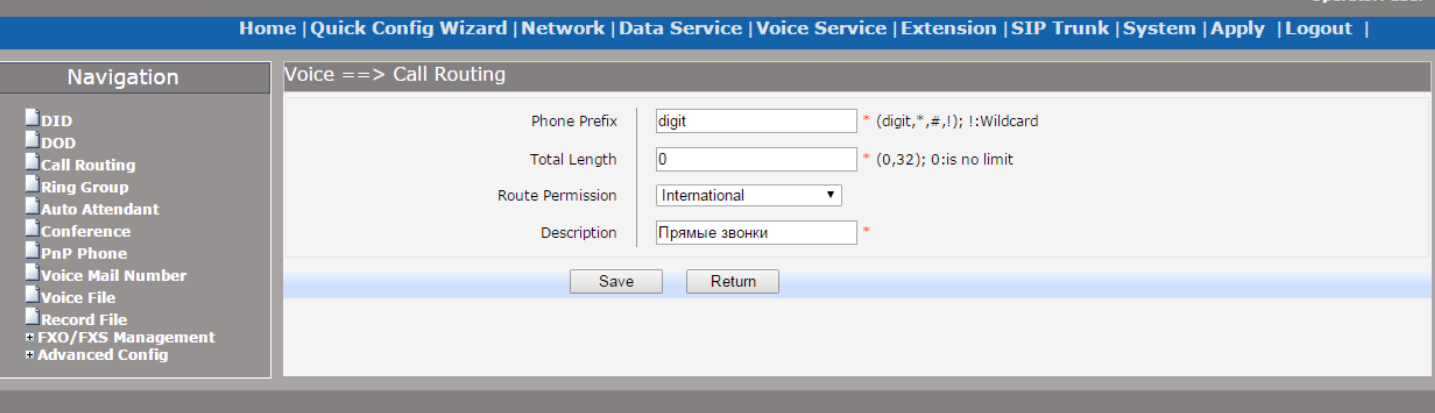

В результате звоним на любые номера без изменения набираемого номера. На самой IP АТС ещѐ много функций: автосекретарь, голосовое меню, запись и так далее. Все настраивается. Свою задачу мы выполнили. IP АТС работает.

В следующей статье мы рассмотрим производительность IP ATC BG9002W.

*Работы проводились специалистами ООО «Синнтерком» - Вячеславом Кудряшовым и Александром Талиповым.*

*Наша компания реализует широчайший спектр оборудования для СКС, ЛВС, VoIP-телефонии, Wi-Fi (в т.ч. внешние мосты), электротехнические изделия. Все оборудование в наличии, либо очень быстро доставляется под заказ по очень приемлемым ценам, проходит обязательное тестирование.* 

*Реализуем интеграционные схемы по организации систем ip-телефонии, созданию call-центров «под ключ».*

*Более подробно с ассортиментом можно ознакомиться в интернет-магазине ITSET.BIZ.*